# GOOGLE GLASS 4 ACCESIBILITY

Visual Memory

Better Vision for Greater Memory

User Manual

Dylan Brandt – Randi Craig –- Ben Smiley – Nikolaus Welch

GG4A Version 1 | Visual Memory User Manual

#### Revision History

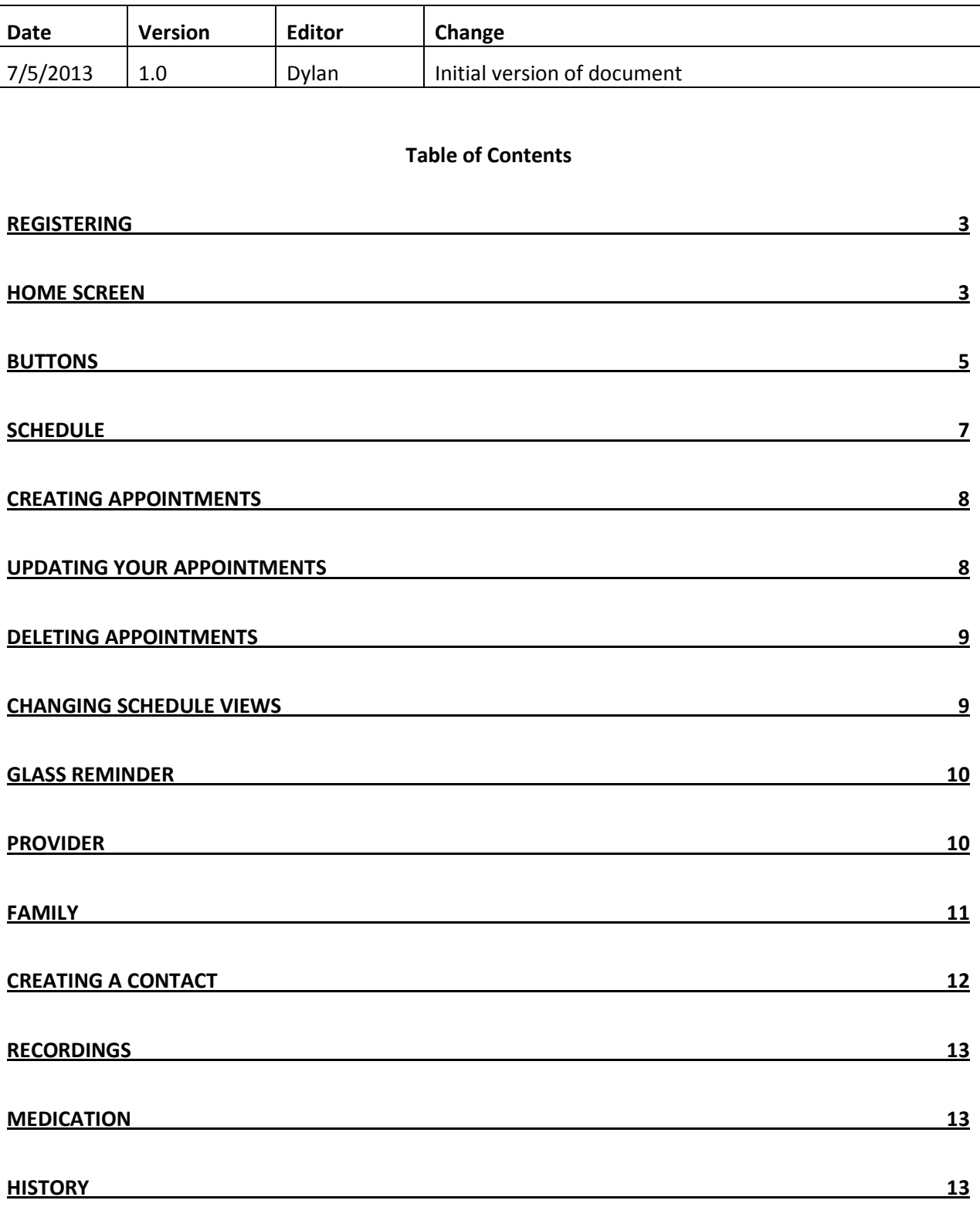

#### Registering

You can register to access Visual Memory, through the website - nxw111230.wix.com/semgoogleglass or through your smartphone application.

#### Registering Online:

- 1. Go to nxw111230.wix.com/semgoogleglass
- 2. On the upper right hand corner, click on REGISTER and then follow the prompts to register
	- a. Entering your first name, last name, username and desired password, and email address.
- 3. After registering, you are prompted
	- a. Confirm registration via email
	- b. Review and fill out Personal Facts and Schedule form
	- c. Download Visual Memory app from app store
	- d. Log in with username and password and begin

#### Registering from your Smartphone

- 1. On your Smart Phone, go to the apps store
- 2. Navigate to the Search box
- 3. Type in Visual Memory
- 4. The Visual Memory App will display
- 5. Click on install to download the Visual Memory application
- 6. After the download is completed
- 7. Click on the Visual Memory icon on your iPhone
- 8. A registration screen is displayed for you to create a username and password, and add your email address.
- 9. After a successful and complete registration is complete, you are prompted to
	- a. Confirm registration via email
	- b. Go to nxw111230.wix.com/semgoogleglass and log in.
	- c. Review and fill out Personal Facts and Schedule form
	- d. Log in with username and password to app and begin

#### Home Screen

The home screen is the screen that appears on your smartphone when the Visual Memory icon is touched and the app is opened. From here you can see the available Menus supported.

- 1. Schedule
- 2. Provider
- 3. Family
- 4. Recordings
- 5. Medication

#### 6. History

7. Insurance

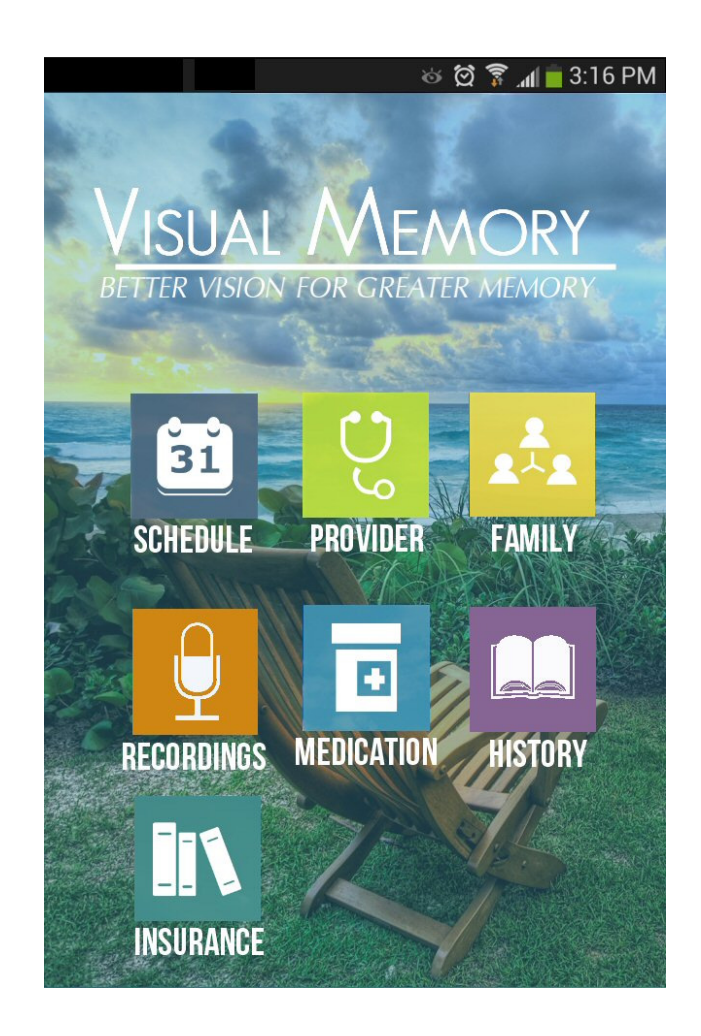

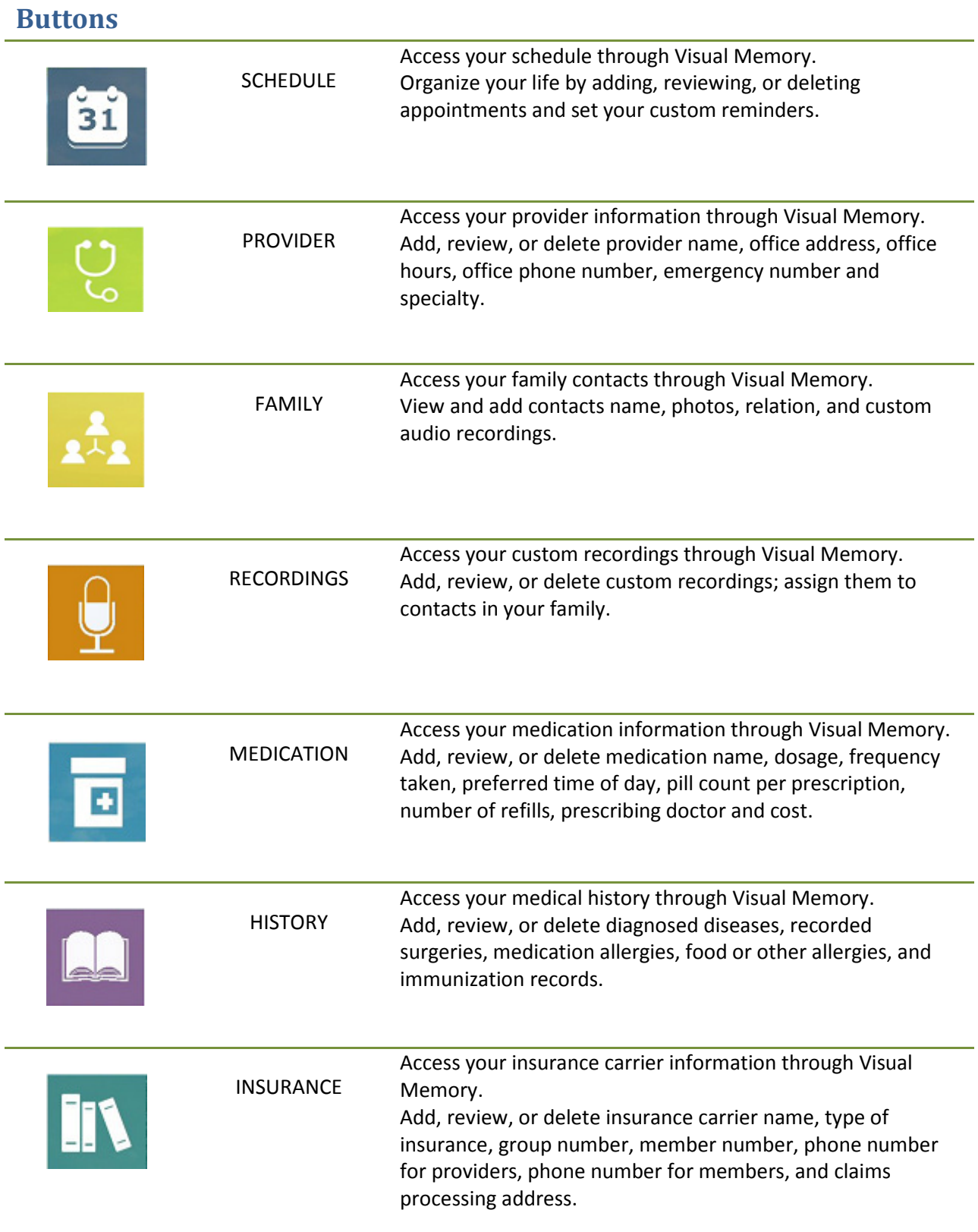

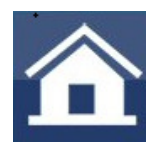

Access the home page of the Visual Memory App.

HOME

# Schedule

You can access your schedule by pressing the SCHEDULE icon on the home screen of the Visual Memory app. The schedule opens up by default in the Month view with the current day highlighted in green. Saved appointments will be displayed by a dot on the calendar date.

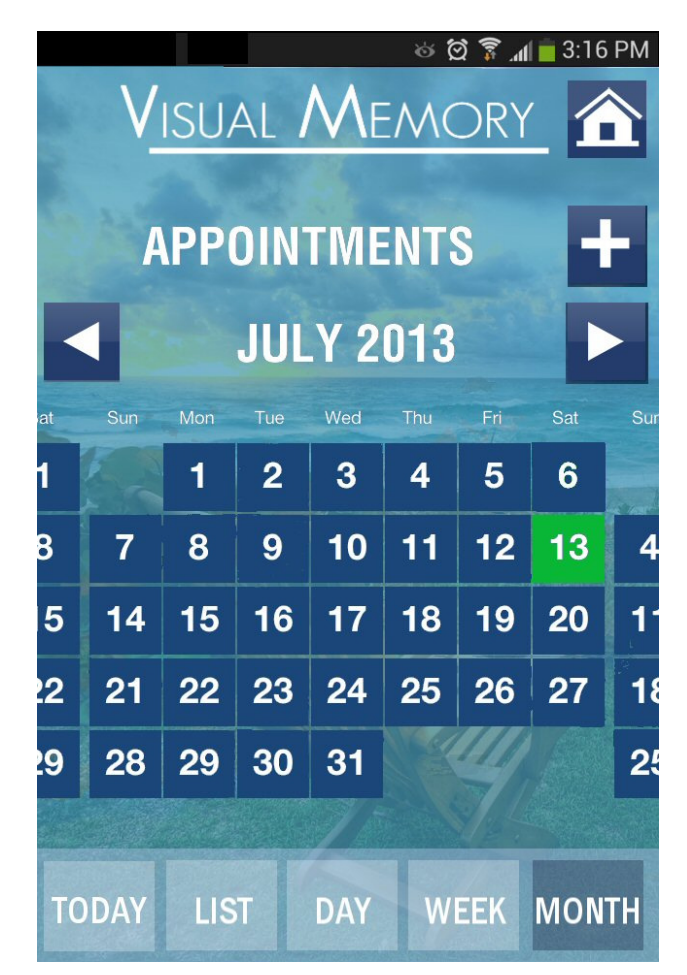

# Creating Appointments

- 1. Tap on the plus  $\bigstar$  sign button to open the new appointment screen.
- 2. From this new screen you can enter the appointment Subject, Location, add Notes, Start and End time, Reminder time, choose a Repeat setting, and add a Custom reminder setting.
- 3. Save the updated appointment by pressing 'Save Appointment' at the bottom of the screen.

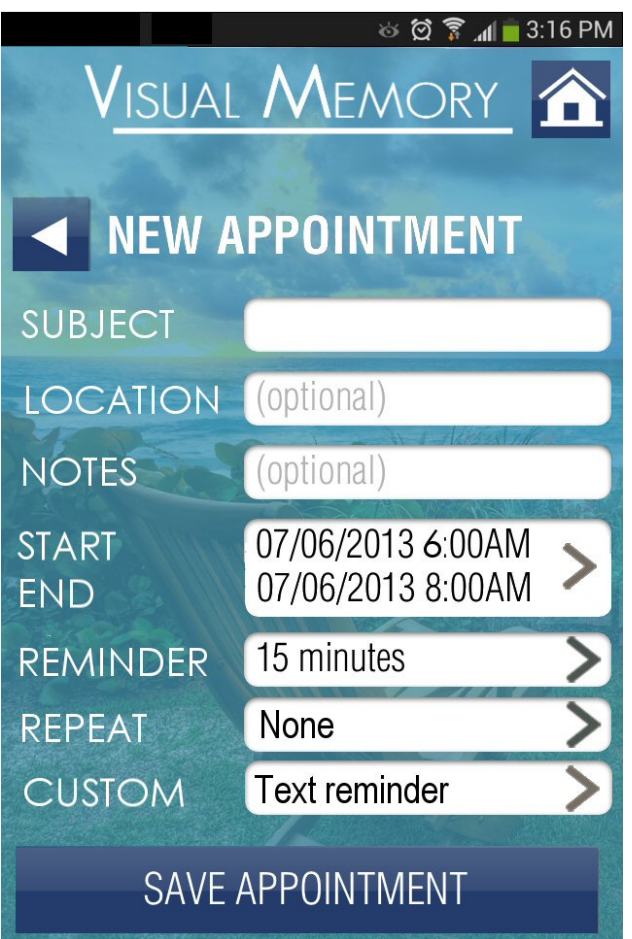

#### Updating your appointments

- 1. Tap on a calendar event or appointment.
- 2. Tap Edit, and then change event information.

Note: When edits are made to your Visual Memory Internet schedule, the changes will automatically be updated in your mobile Visual Memory schedule account.

# Deleting Appointments

- 1. Tap on an appointment to display the detail.
- 2. Tap to select the Delete button at the bottom.
- 3. Your appointment will be deleted.

## Changing Schedule Views

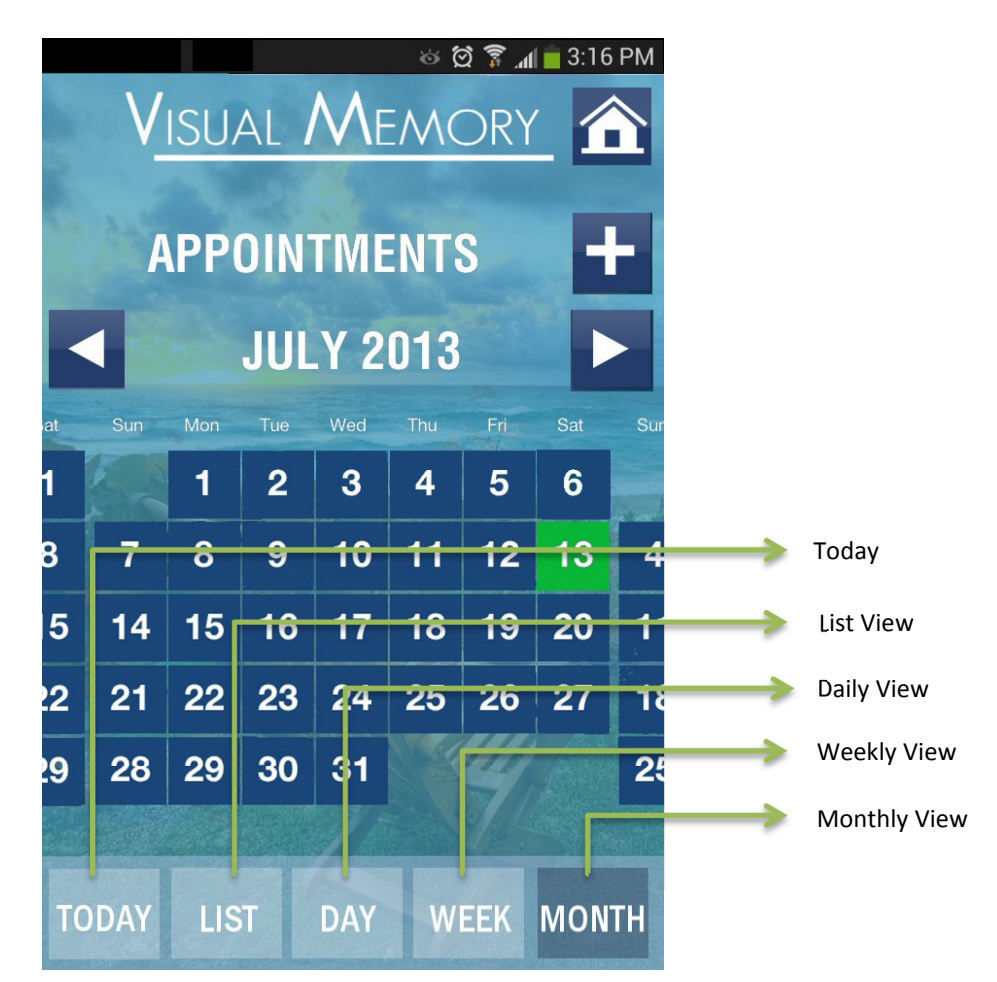

- 1. You can view your calendar events in a list, by day, by week, or by month.
	- a. To switch from one view to another, Tap List, Day, Week, or Month to view your appointments in each of the desired formats.
	- b. List view will display your appointments in a scrollable list.
	- c. Day view will display your appointments in a day (you can tap the right or left arrows to view the previous or next day's appointments).
- d. Week view will display your appointments in a week (you can tap the right or left arrows to view the previous or next week's appointments).
- e. Month view will display your appointments in a month (you can tap the right or left arrows to view the previous or next month's appointments).
- 2. To return to the current day, select TODAY from the options at the bottom of the screen.

# Glass Reminder

You can customize your reminders to include text, photos, and/or audio. Reminders will be displayed as text only on the android phone, but can be customized for the Google glass interface. A reminder showing text and photo is shown below:

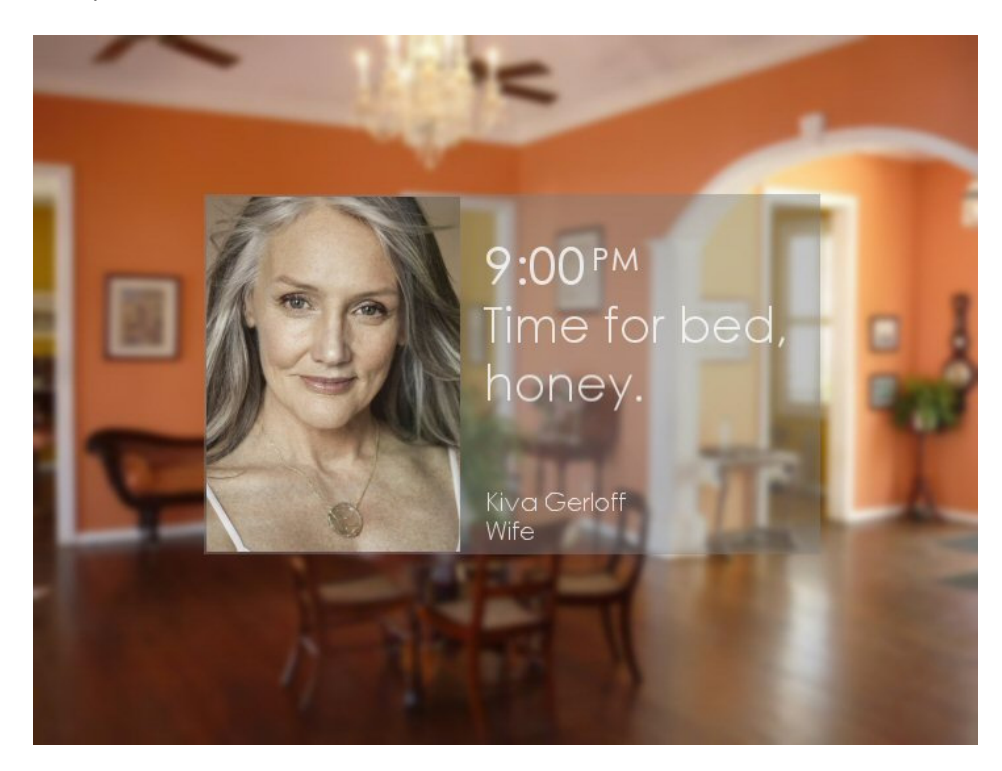

## Provider

You can access your provider information by pressing the PROVIDER icon on the home screen of the Visual Memory app. The provider menu opens up by default in a list view with provider name and specialty displayed.

# Family

You can access your family and caregiver information by pressing the FAMILY icon on the home screen of the Visual Memory app. The family menu opens up by default in a list view with the contact name and relation displayed.

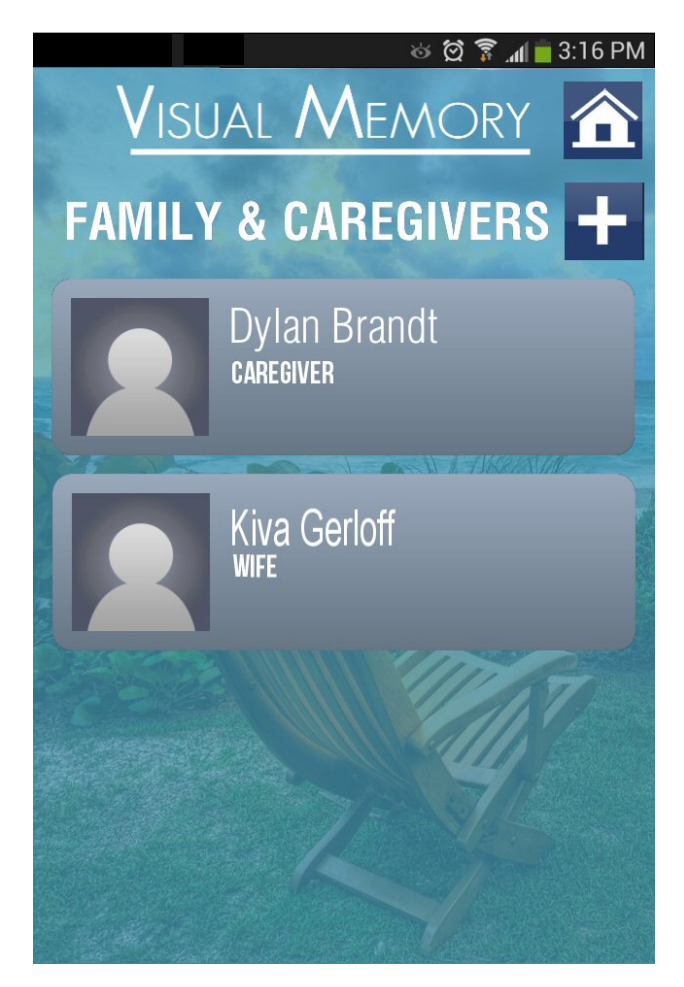

# Creating a Contact

- 1. Tap on the plus  $\pm$  sign button to open the new entry screen.
- 2. From this new screen you can enter the contact's Name, your Relation to the contact, add a Photo of the contact, and select a custom audio segment (from the audio recordings list).
- 3. Save the updated contact by pressing 'Save Appointment' at the bottom of the screen.

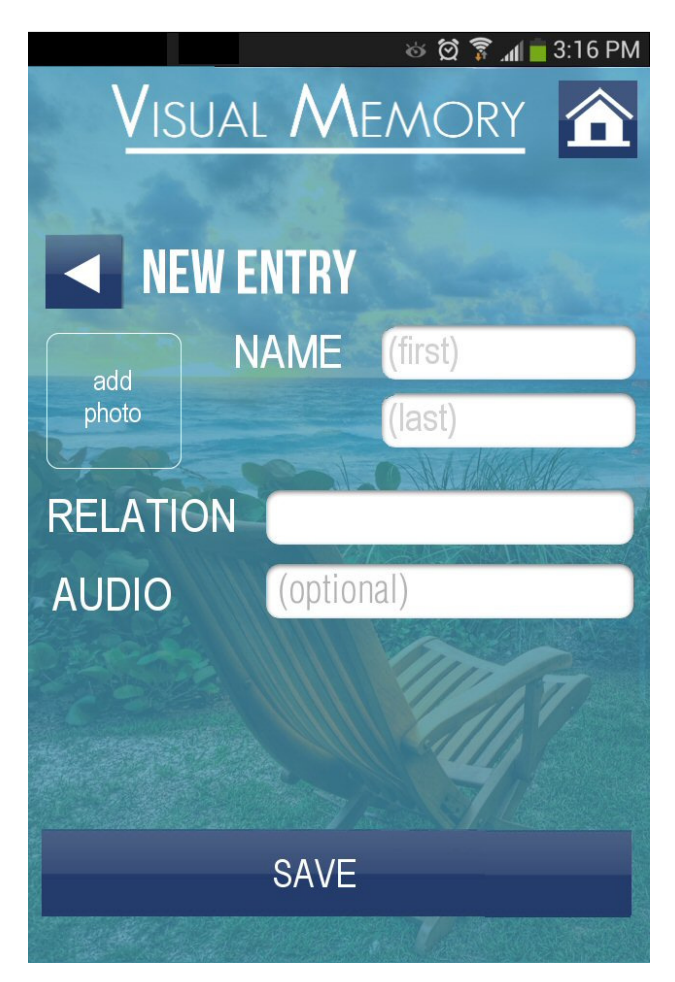

### **Recordings**

You can access the recordings menu by pressing the RECORDINGS icon on the home screen of the Visual Memory app. The recordings menu opens up by default to allow the user to start a new recording.

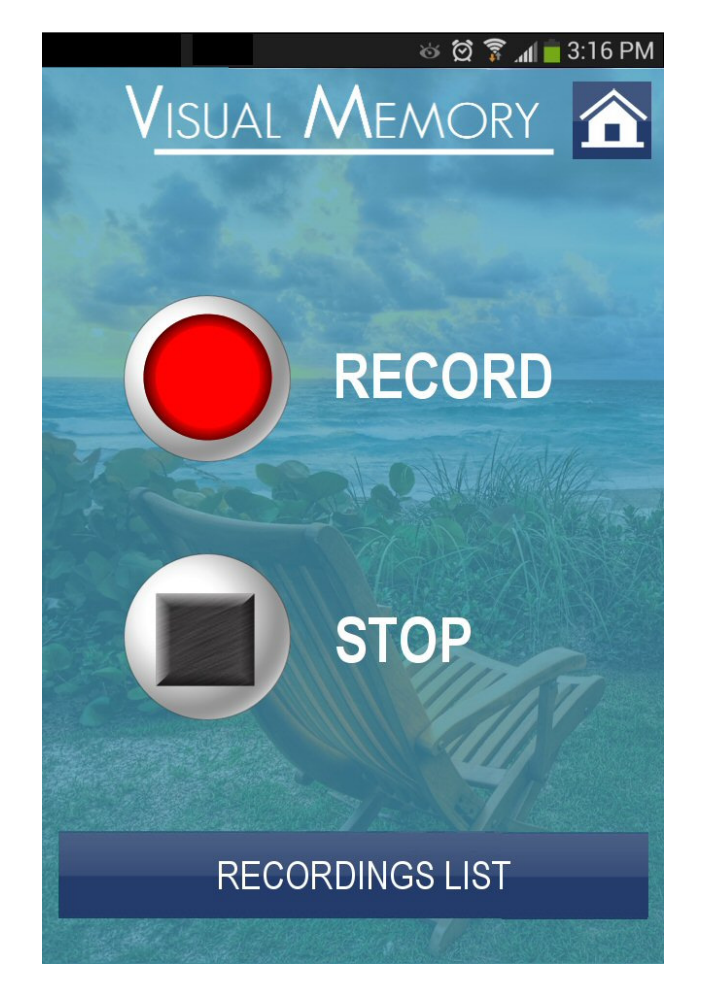

#### Medication

You can access the medication menu by pressing the MEDICATION icon on the home screen of the Visual Memory app. The medication menu opens up by default in a list view with medication name displayed.

Note: Once a new medication is saved, reminders for medication regimen are automatically synced to the calendar.

## **History**

You can access the history menu by pressing the HISTORY icon on the home screen of the Visual Memory app. The history menu opens up by default in a list view with records separated out by diagnosed diseases, recorded surgeries, medication allergies, food or other allergies, and immunization displayed.

#### **Insurance**

You can access the insurance menu by pressing the INSURANCE icon on the home screen of the Visual Memory app. The insurance menu opens up by default in a list view with insurance carrier name displayed.